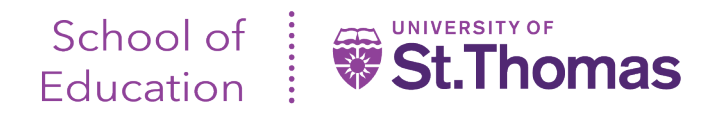

# **Field Experience II - Tk20 Guide for Cooperating Teachers**

Once the evaluations become available, cooperating teachers are sent an email fro[m noreply@tk20.com](mailto:noreply@tk20.com) with a secure link for accessing the evaluations. An example of this email is below. Be aware that school and district email filters sometimes prevent delivery of this email.

From: "noreply@tk20.com<mailto:noreply@tk20.com>" <noreply@tk20.com<mailto:noreply@tk20.com>> Date: Wednesday, October 9, 2019 at 2:19 PM To: [Cooperating Teacher Email Address] Subject: Field Assessment: for [Teacher Candidate] Dear [Cooperating Teacher], You have been assigned to supervise and evaluate [Teacher Candidate] at [Site]. Please click the link below or copy and paste the URL into your browser to complete and submit assessments associated with this placement. [URL Listed Here] If the link does not work, please copy and paste the following address into your browser. [URL Listed Here] Thank you for your commitment and contributions to developing future educators. You are a part of the University of St. Thomas team and we could not do this without you. Warning: In order to prevent data inconsistencies, please make sure that you only assess one student at a time and do not open assessments or navigate the system in multiple browser windows or tabs. Make sure to save this email. You will be able to access the associated assessments from the link provided.

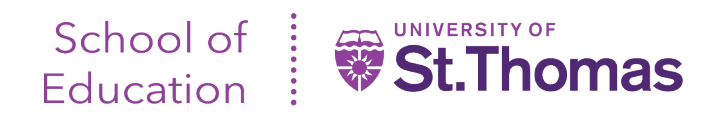

## Access Tk20 via the link in the email:

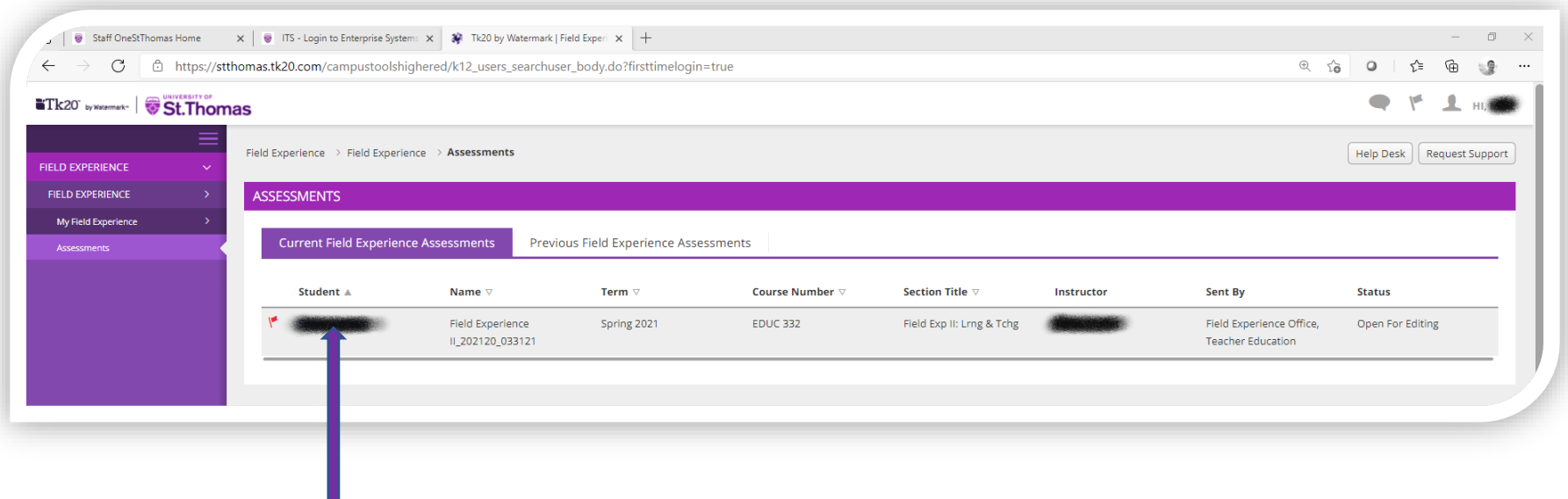

Click on the student name to access evaluation(s).

Н

#### **IMPORTANT NOTES**:

- The right side of the split screen lists the evaluations you need to complete\*
- Please note that the green 'Submit' button is to be used only after completing the 'Field Experience II Cooperating Teacher Evaluation of Teacher Candidate'.
- Please do not attempt to use different browsers at the same time while accessing or completing this evaluation, and don't use the browser back button. This is also indicated in red text on the below screen as well as within each evaluation.

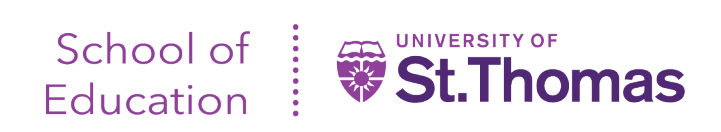

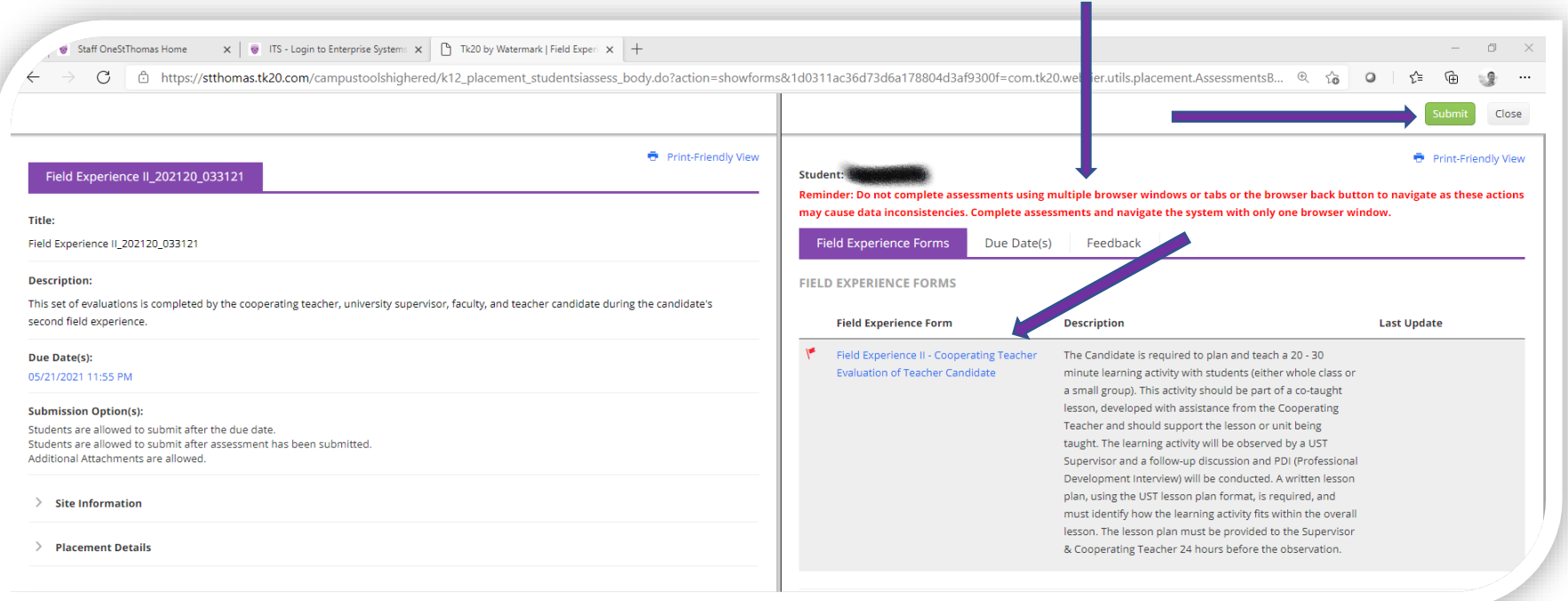

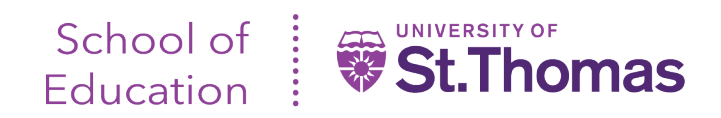

To complete an evaluation, click on the name of 'Field Experience II – Cooperating Teacher Evaluation of Teacher Candidate'. Once you have clicked on the name of the form, the right-hand screen split will show the evaluation, similar to what is shown below.

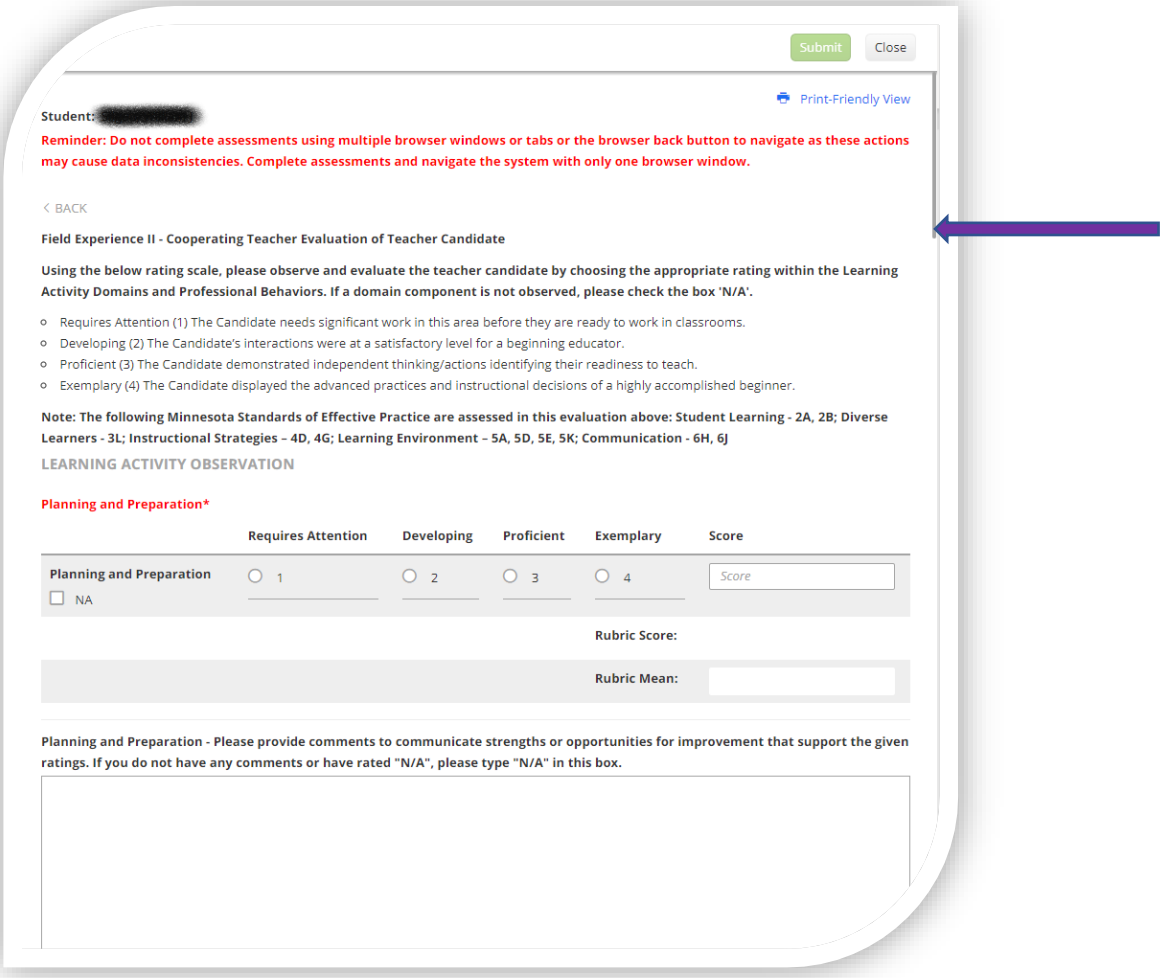

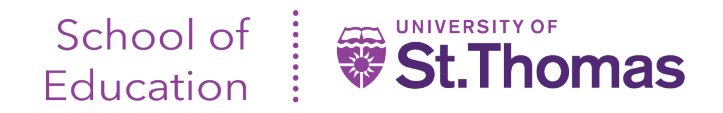

Follow the form instructions, using the scroll bar (indicated by the arrow above) to ensure all questions, prompts and criterion have been answered.

## **IMPORTANT NOTE**:

- If you would like to save your current entries, need to pause your entries, or have completed your entries, scroll all the way to the bottom of the screen.
- Clicking 'Save' will save your current entries and you will remain in the evaluation form.
- Clicking 'Save and Close' will bring you back to the list of evaluations you need to complete.

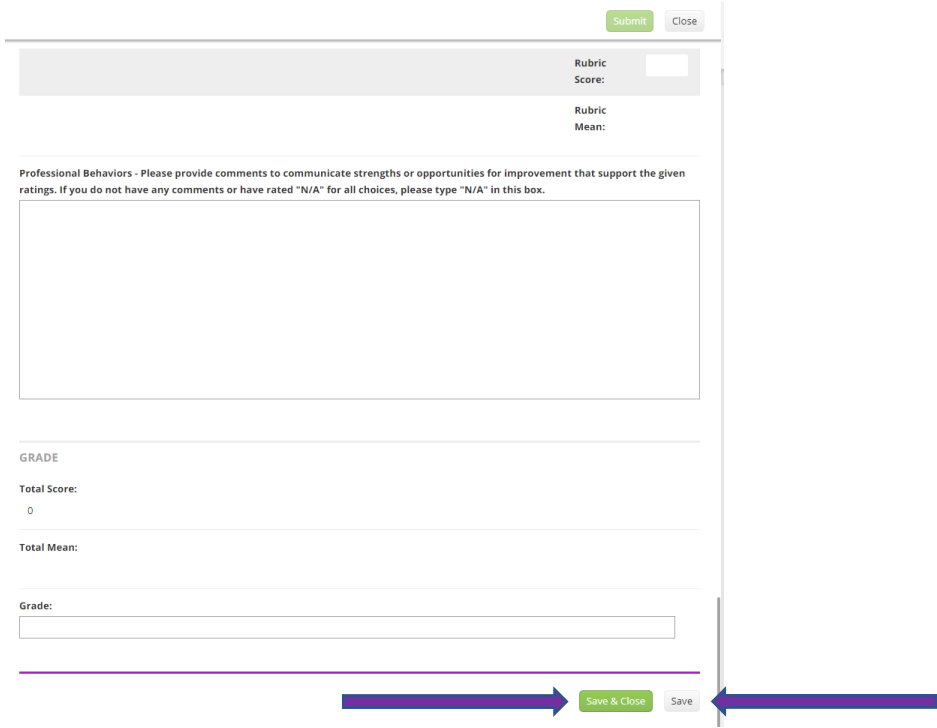

### **IMPORTANT NOTE**:

- If you need to pause evaluation entries, click on 'Close' at the top of the right-hand screen split. This will take you to the initial screen where the teacher candidate name is listed.
- When ready to submit all evaluations, click on 'Submit' at the top of the right-hand screen split.

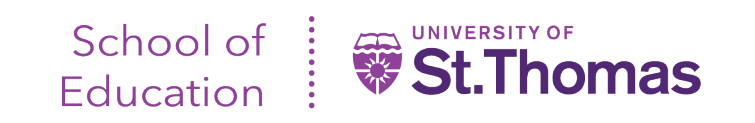

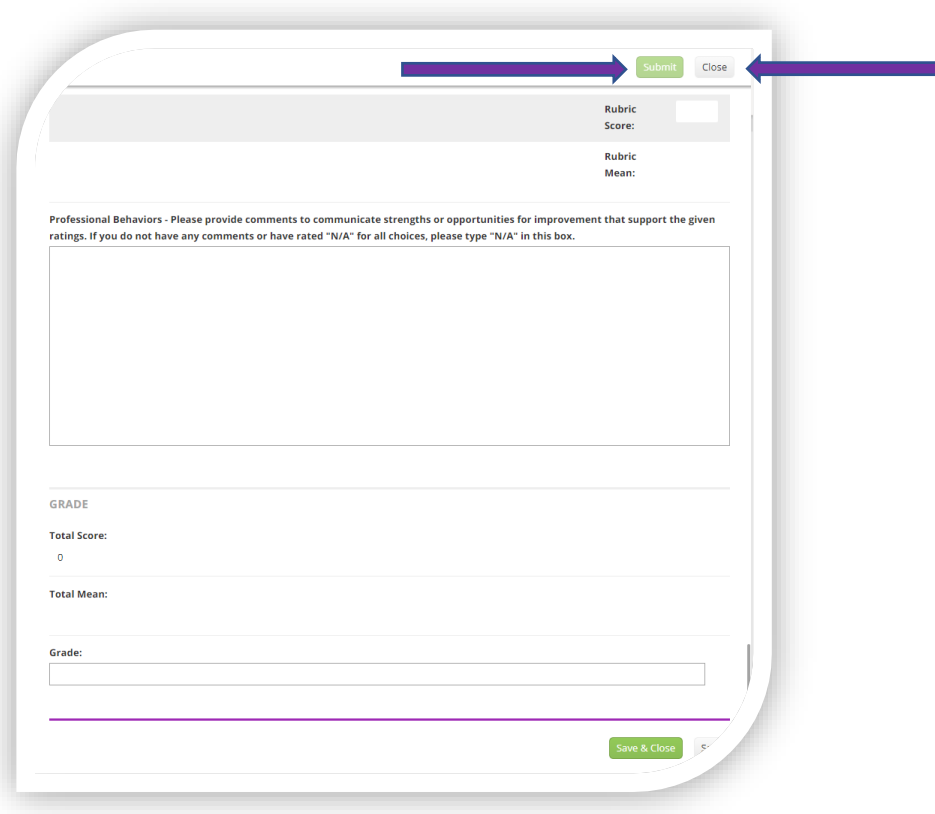

**The Co** 

Should you have any technical problems or questions, contact the School of Education Tk20 Unit Administrator at [soedtk20@stthomas.edu](mailto:soedtk20@stthomas.edu) or 651-962-4441.